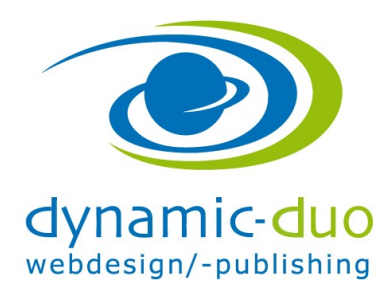

## Inhalte Tabelle einsetzen

## 1. Tabelle einsetzen

Die Tabelle dient als Gitternetz um die Inhalte Texte und Bilder zu positionieren

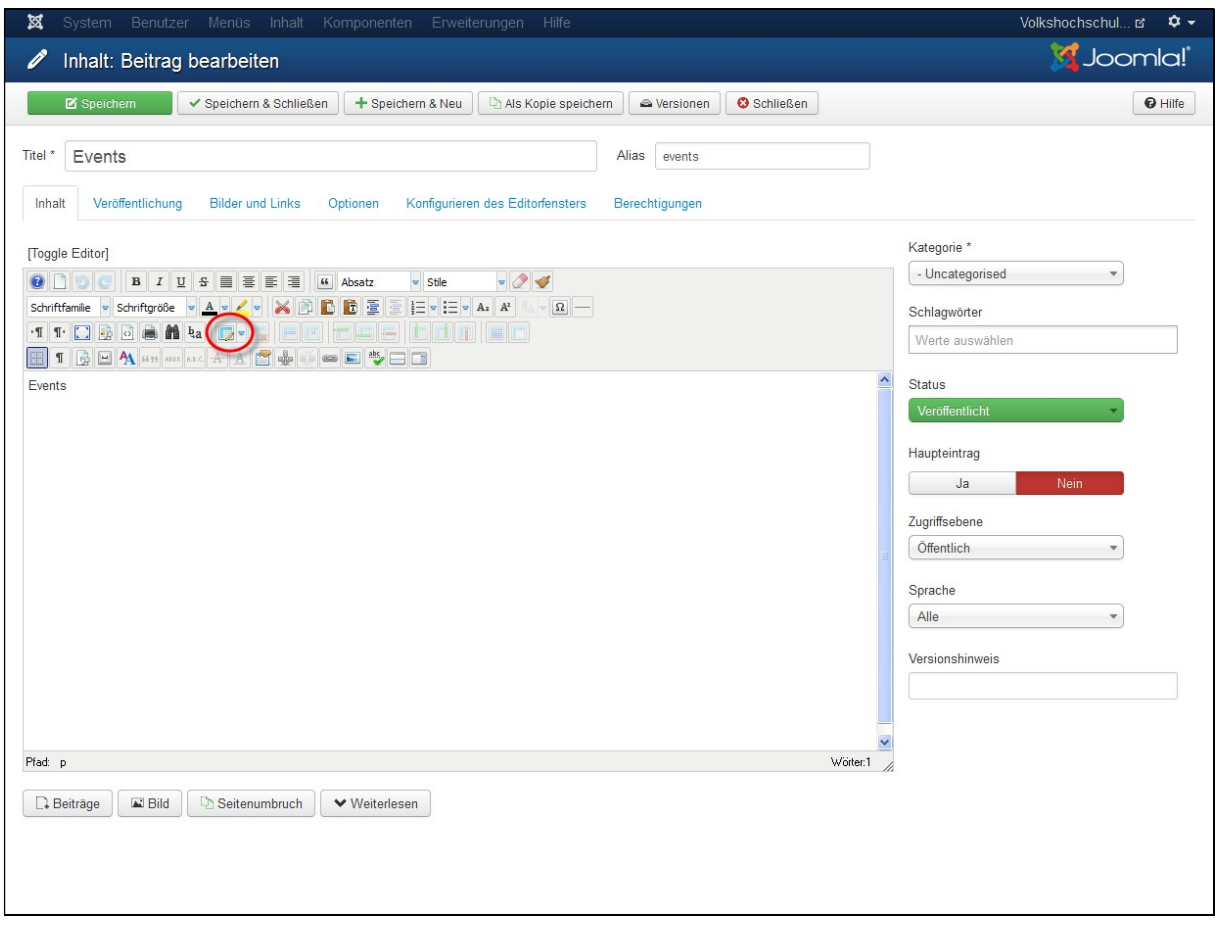

Den Cursor in den Editor stellen und Symbol Tabelle einfügen klicken

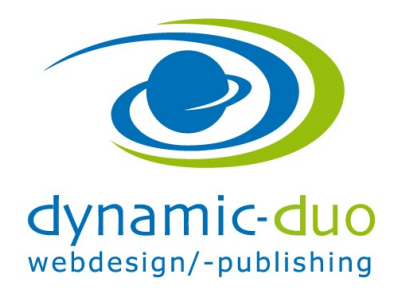

9. August 2016 Seite 2 von 4

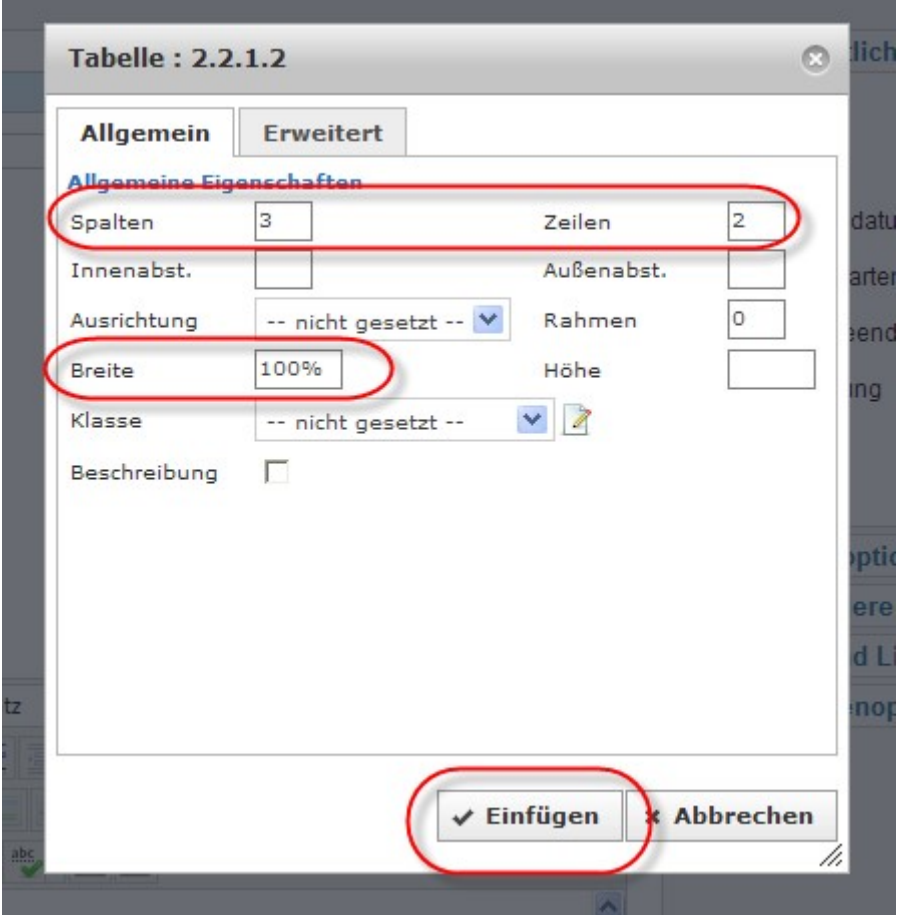

- Die Anzahl der Spalten und Zeilen festlegen
- und die Breite festlegen. Ist in Pixel und % möglich
- Schaltfläche einfügen klicken

ACHTUNG: Bei der Breite der Tabelle ist zu beachten, dass diese nicht breiter ist, als das Layout selbst.

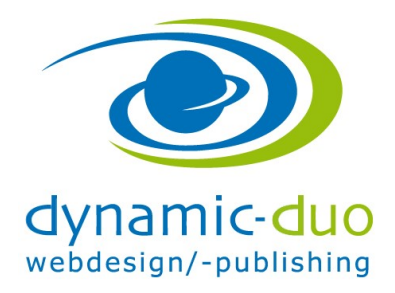

9. August 2016 Seite 3 von 4

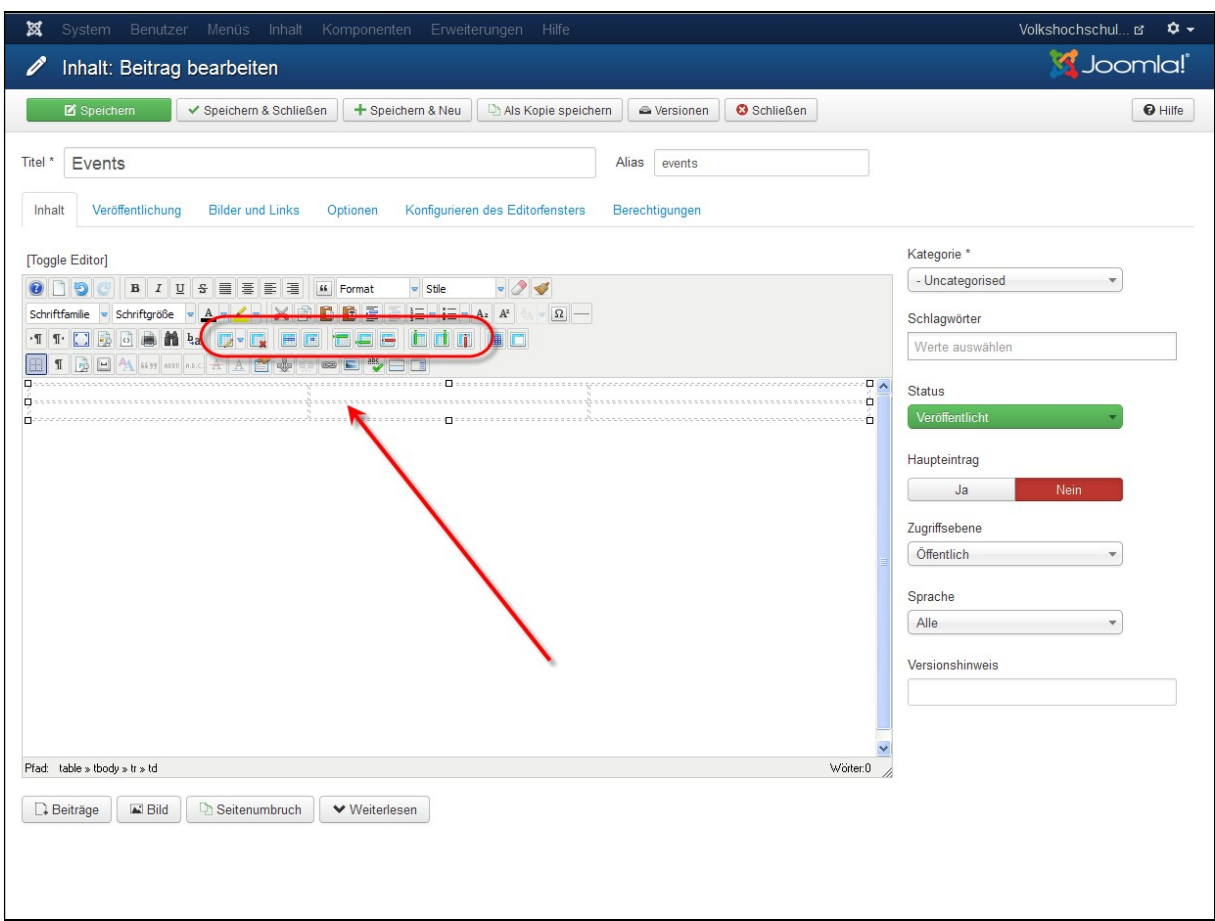

Die Tabelle kann analog Word weiter formatiert werden, so zum Beispiel

- Spalten, Zeilen löschen und dazufügen
- Breite und Höhe der Spalte
- Ausrichtung der Inhalte in den Spalten horizontal und vertikal
- Rahmen der Tabelle und der Spalten
- Hintergrundfarbe Tabelle und der Spalten
- und so weiter

Die Tabellenzellen können nun beliebig mit Inhalten gefüllt werden

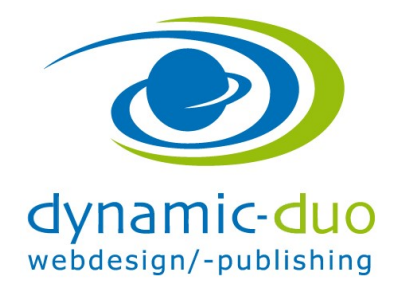

9. August 2016 Seite 4 von 4